# NMR Support Web Site READ ME file

### Step 1: Obtaining a login account

The first step in obtaining a copy of the Delta software online is to request a login account. Go to <a href="http://nmrsupport.jeol.com/">http://nmrsupport.jeol.com/</a> and click on **Open A User Account**. You will also be asked to provide some demographic information before being prompted to register. Accounts will only be granted to potential users that supply complete and verifiable demographic information. Only one account per user is allowed on the NMR support web site. Please make sure the email address you supply is correct and functional.

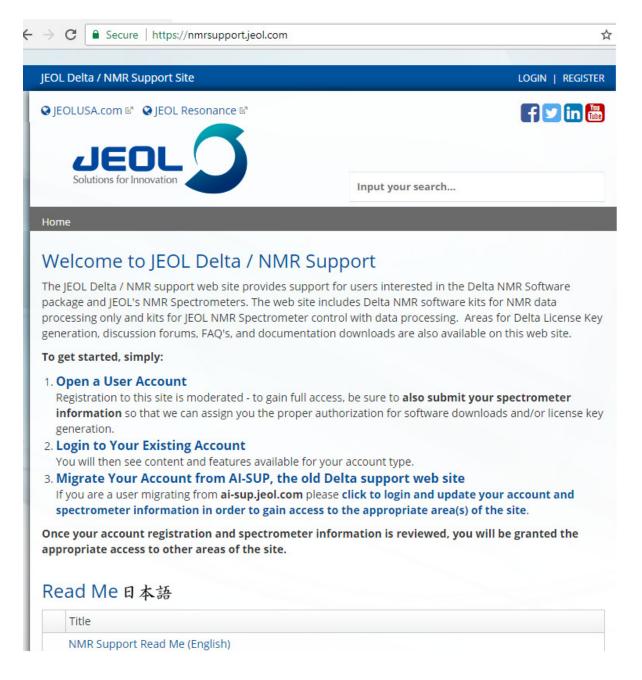

| L Delta/NMR Support Site                       | Account Registratio                 | n, Page 1 of 2         |       |
|------------------------------------------------|-------------------------------------|------------------------|-------|
| Completely fill out this form. Your request wi |                                     | strator for review and |       |
| Pre                                            | fix: Dr.                            | 1                      |       |
| * First {Given} Nar                            | ne: Novruz                          |                        |       |
| * Family {Last} Nar                            | ne: Akhmedov                        |                        |       |
| Suf                                            | fix:                                |                        |       |
| Display Nar                                    | ne:                                 |                        |       |
|                                                | tle: Research Scientist             |                        |       |
| npany, or University Name, No Abbreviati       |                                     |                        |       |
|                                                | ent: Chemistry                      |                        |       |
|                                                | chemistry  Novruz.Akhmedov@mail.wvu | -                      |       |
|                                                | m): Novruz.Akhmedov@mail.wvu        |                        |       |
| How did you find out about De                  |                                     |                        |       |
| * Acceptance of Terms of U                     |                                     | Terms of Use           |       |
|                                                | Prospect St.                        | ]                      |       |
|                                                | nit:                                |                        |       |
| Address                                        | (2):                                |                        |       |
| Address                                        | (3):                                |                        |       |
| * C                                            | Morgantown                          |                        |       |
| * Count                                        | try: United States                  |                        |       |
|                                                | on: West Virginia ▼                 |                        |       |
| * Postal Co                                    | <b>de:</b> 26506                    |                        |       |
|                                                |                                     |                        |       |
| * Telephone:                                   | 304 293 0918                        |                        |       |
| Cellular Phone:                                |                                     |                        |       |
| Fax:                                           |                                     |                        |       |
| 327424                                         | (LITC 12:00) International F        |                        |       |
| Time Zone.                                     | (UTC-12:00) International D         |                        |       |
| * Username:                                    | Novruz                              |                        |       |
| Password:                                      |                                     |                        |       |
| Confirm Password:                              |                                     |                        |       |
| Preferred Locale:                              | en-US                               |                        | tinua |
|                                                | eli-05                              | Con                    | tinue |

administrator.

JEOL USA, Inc. 11 Dearborn Road, Peabody, MA 01960

Please direct questions or comments about Delta or JEOL NMR spectrometers to the discussion boards.

You will receive an email confirming your request for registration. When we approve your account, you will receive an email notifying you that your account has been approved. At that point you will be able to login the NMR support web site, download the Delta Software package and request Delta License Keys. Note: it may take up to 72 hours to approve an account.

### Step 2: Download and install Delta

7. Change / Reset Password

Change your Password, Click "Send Reset Link"

Click the **Software** tab and download the desired version(s). You will need to specify whether you want the WINDOWS, MAC OSX, LINUX, or other Installation instructions can be found in the FAQ section and in the download software kit. Please note Windows Vista is not supported at this time.

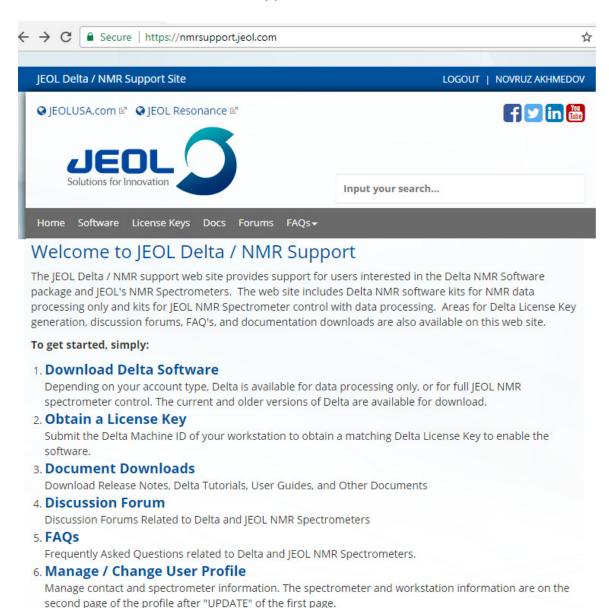

### Step 3: Obtain and install a license key

Unlicensed versions of Delta will run for 15 minutes, to allow you to obtain the Delta machine ID, enter a Delta License Key or verify that Delta functions on your system. To obtain a Delta License Key log into the NMR support web site and click the **License Keys** tab. To obtain a Delta License Key for your workstation, you must supply the **Delta Machine ID** for your computer.

The **Delta Machine ID** is a unique 10 character alpha-numeric string generated from the network card on your computer. It is important to note that every computer will have a different Delta Machine ID. The system must have a configured and operating network connection for Delta to generate a valid Delta Machine ID. Please note also that Delta machine ID's do NOT contain the number zero.

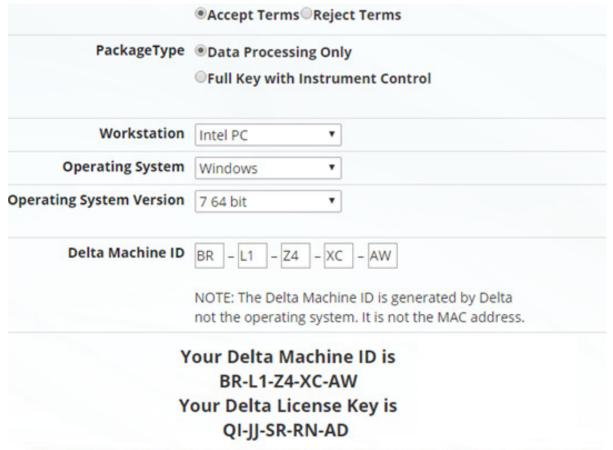

This information is also being E-mailed to your address on record.

## Startup Delta and an access to your JEOL NMR account choose the following:

Choosing **LICENSE KEY** will give you the following window:

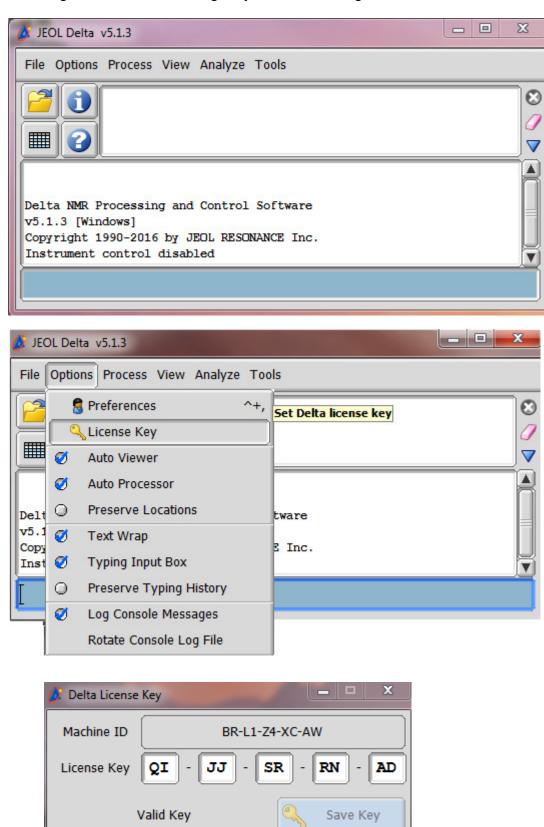

Provide the string given in the **MACHINE ID** field when requesting a license key. The Delta License Key will be displayed and sent to you by e-mail. Enter the key into the **LICENSE KEY** field and hit **Save KEY**. Note that you can enter numbers into this field by simply placing the mouse cursor over the intended box. Note that it will be unnecessary to obtain a new key when you update to a newer version of Delta.

**Note:** The Delta License Key is operating system independent, therefore new Delta License Keys are not required when changing or upgrading the operating system.

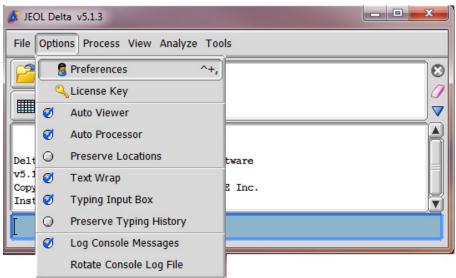

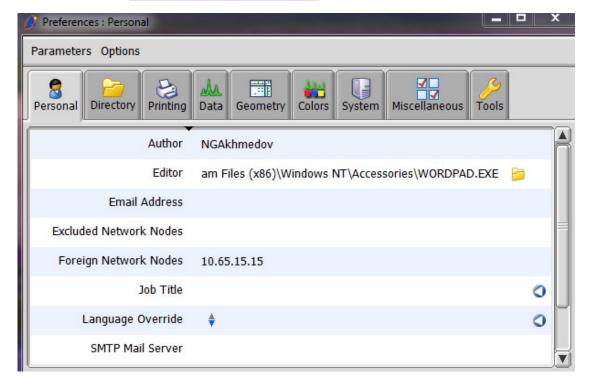